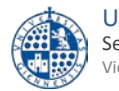

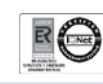

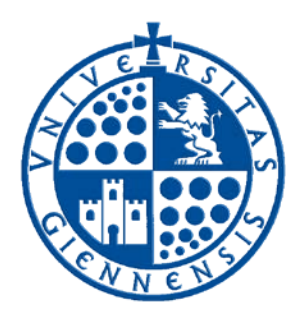

# Servicio de Informática

Vicerrectorado de Tecnologías de la Información y la Comunicación

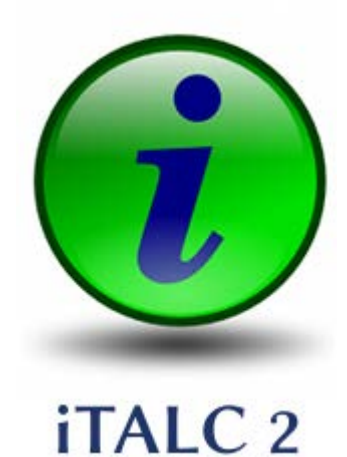

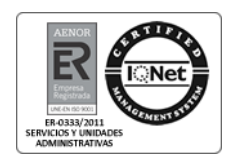

## **iTALC 2.0.1**

**MANUAL DE USUARIO PARA WINDOWS 7**

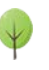

Cuidemos el medio ambiente Piensa si es necesario imprimir este documento Pág. 1/13

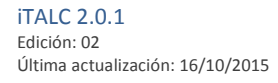

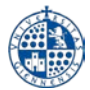

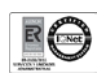

## **Contenido**

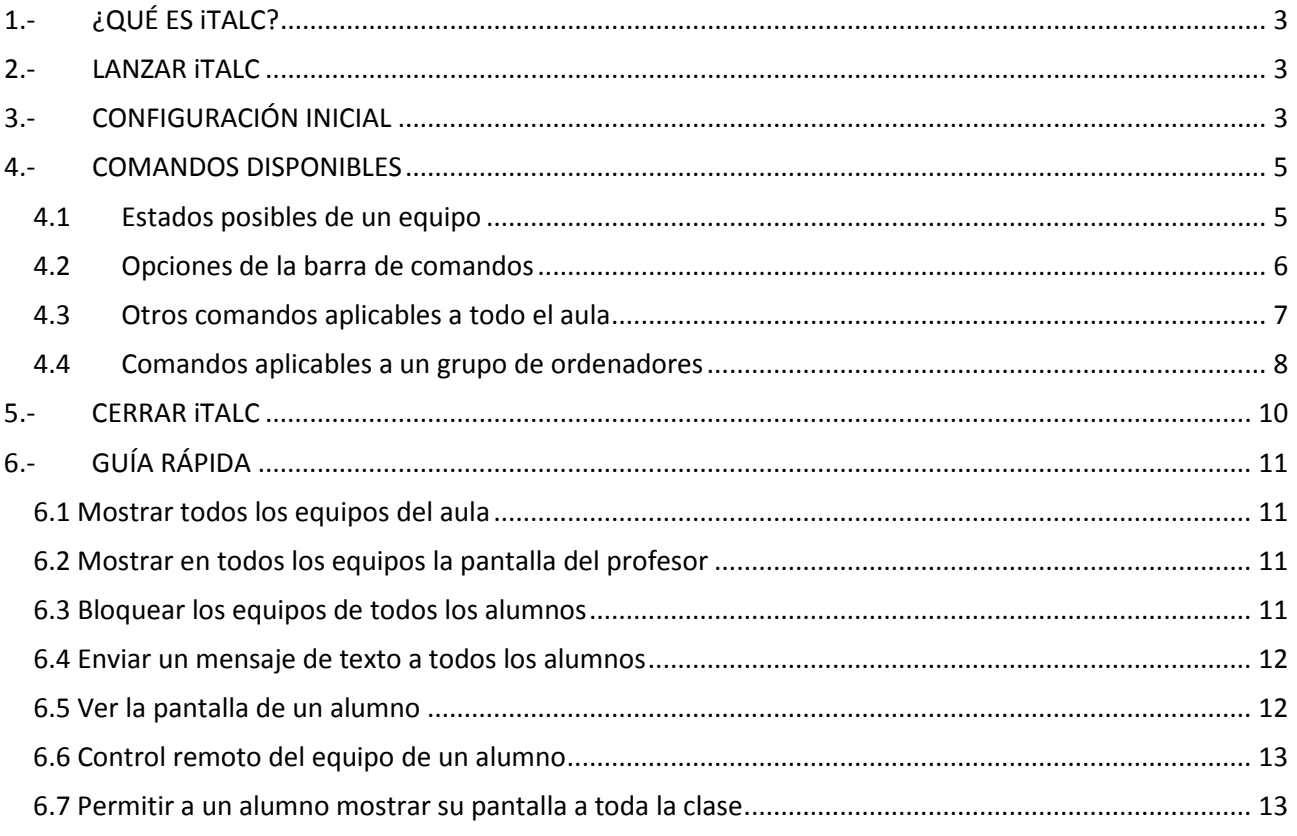

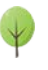

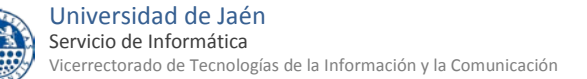

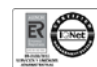

## <span id="page-2-0"></span>**1.- ¿QUÉ ES iTALC?**

iTALC viene de **I**ntelligent **T**eaching **A**nd **L**earning with **C**omputer y es un programa de ayuda a los profesores que imparten clases en aulas de informática. Con este programa el profesor podrá ver en cualquier momento lo que ocurre en los ordenadores de sus alumnos, podrá tomar el control de los mismos, encenderlos, apagarlos, bloquearles la pantalla, enviar mensajes, etc.

### <span id="page-2-1"></span>**2.- LANZAR iTALC**

iTALC, por motivos de seguridad, sólo funciona en el equipo del profesor de cada aula de informática. Para ejecutarlo busque en el escritorio el siguiente icono y haga doble clic sobre él:

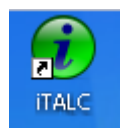

## <span id="page-2-2"></span>**3.- CONFIGURACIÓN INICIAL**

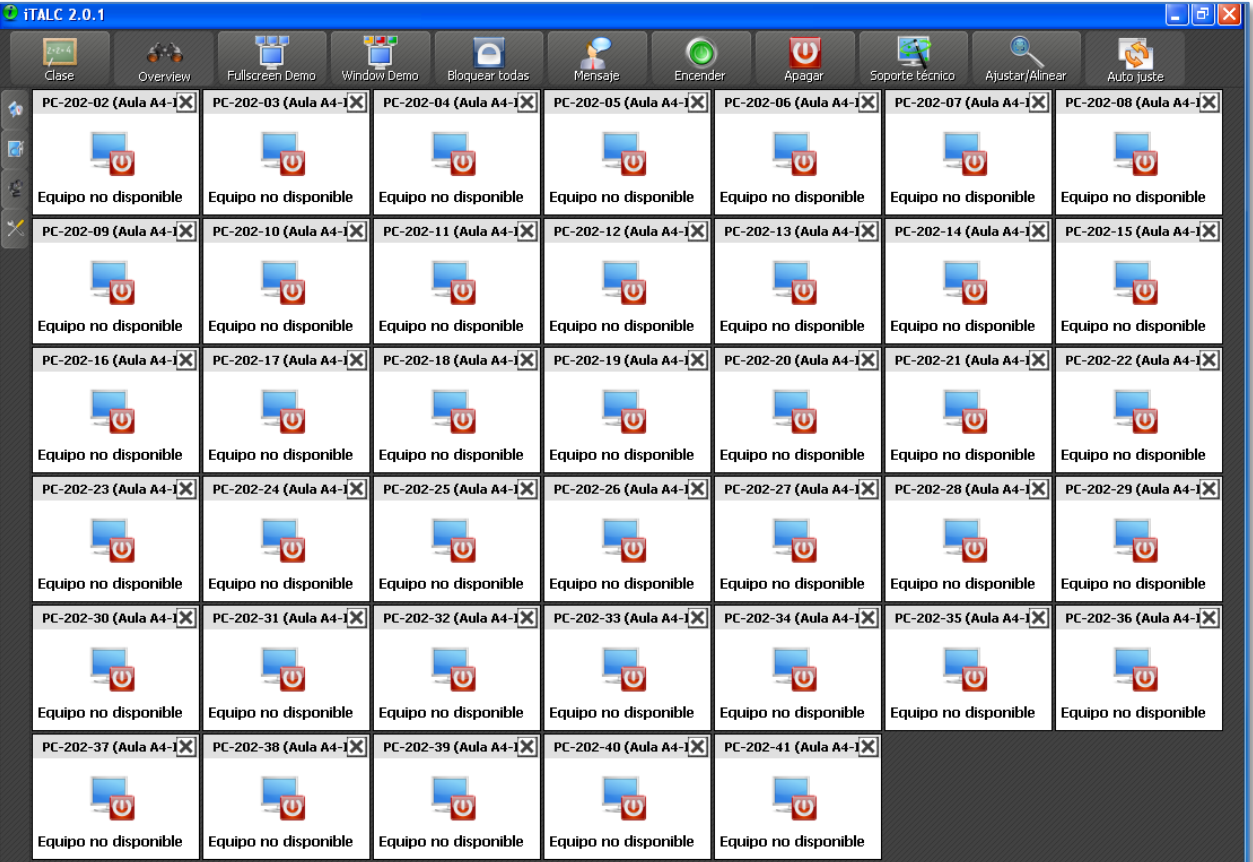

Cuando lance iTALC debería aparecer una ventana similar a esta:

Ejemplo de un aula con todos los equipos apagados. Si usted ya ve la pantalla así puede pasar directamente al apartado 4.

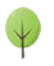

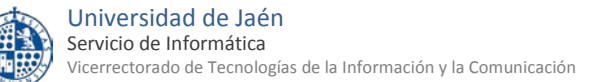

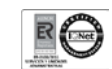

En la parte superior aparece la siguiente barra de comandos con diversas opciones:

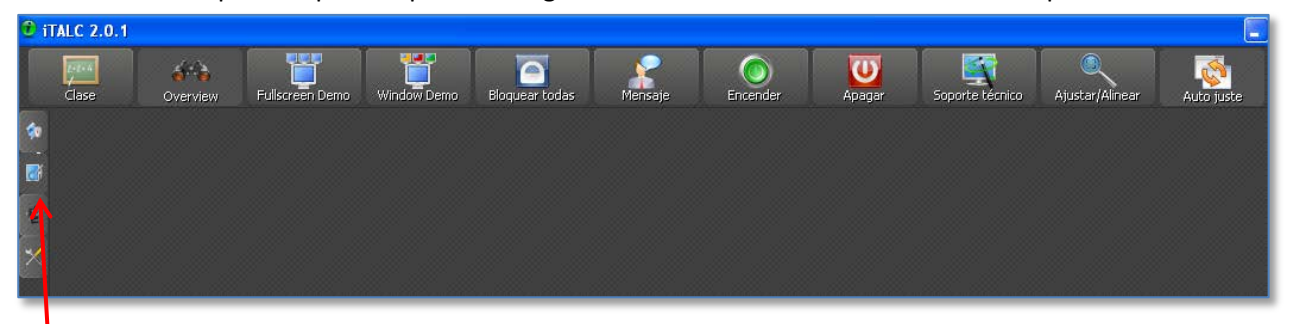

Es muy importante señalar que todas las opciones de esta barra se aplican únicamente a los ordenadores que aparezcan debajo de dicha barra, es decir, a los que muestre iTALC. Puede ocurrir que haya más ordenadores en el aula pero no se estén mostrando en Italc. Para conseguir que iTALC los muestre todos hay que pulsar el segundo botón del menú lateral izquierdo para que aparezca el Administrador de Clases:

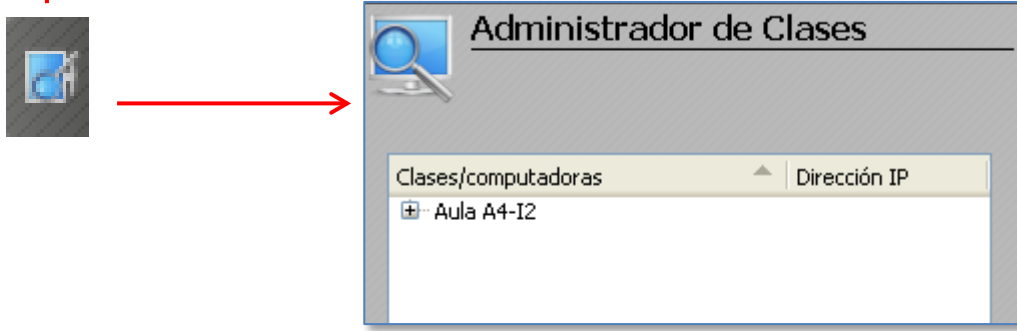

Aquí pulsamos botón derecho sobre el aula y en el menú que aparece seleccionamos "Mostrar todas las computadoras en el aula":

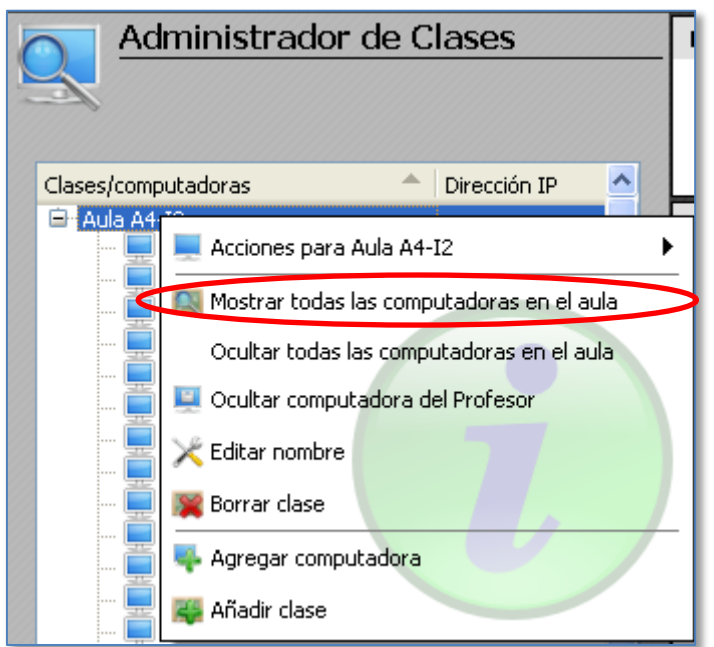

Tras esto ya deben mostrarse todos los equipos del aula (independientemente de que estén apagados o encendidos). Para cerrar el administrador de clases vuelva a pulsar su icono en el menú lateral izquierdo:

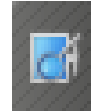

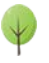

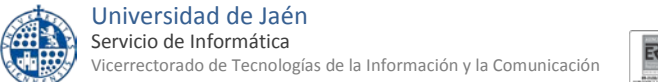

<span id="page-4-0"></span>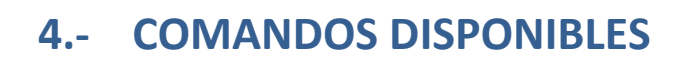

#### <span id="page-4-1"></span>**4.1 Estados posibles de un equipo**

Como se ha indicado **antes todos los comandos de la barra superior se aplican únicamente a los ordenadores que se muestran en iTALC.** Si algún equipo del aula no se muestra en la pantalla de iTALC no recibirá ningún comando. Para conseguir que se muestren todos los equipos del aula consulte el apartado 3 de este manual.

• Normalmente, debajo de la barra de comandos de iTALC aparecerán todos los equipos del aula. Los que estén **apagados** tendrán el siguiente icono:

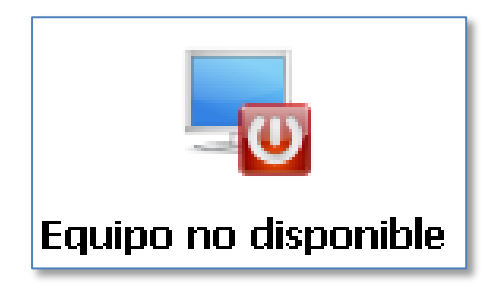

Sobre estos equipos apagados, el único comando posible es "Encender".

• En cambio, los equipos que estén encendidos mostrarán una pantalla en miniatura con el estado en tiempo real de los mismos:

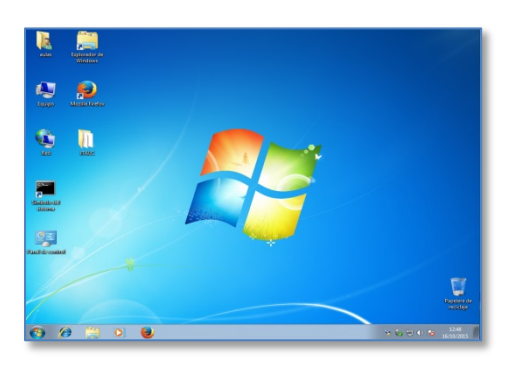

Es decir, el profesor puede ver en todo momento lo que está ocurriendo en los equipos de todos sus alumnos. Si hace doble clic en cualquiera de estas miniaturas le aparecerá una ventana más ampliada.

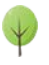

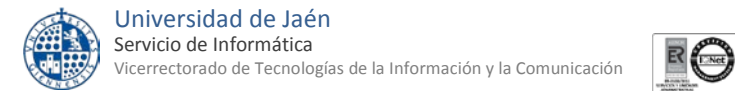

#### <span id="page-5-0"></span>**4.2 Opciones de la barra de comandos**

A continuación se muestra una explicación de cada uno de los comandos de la barra que aparece en la parte superior de la ventana de iTALC:

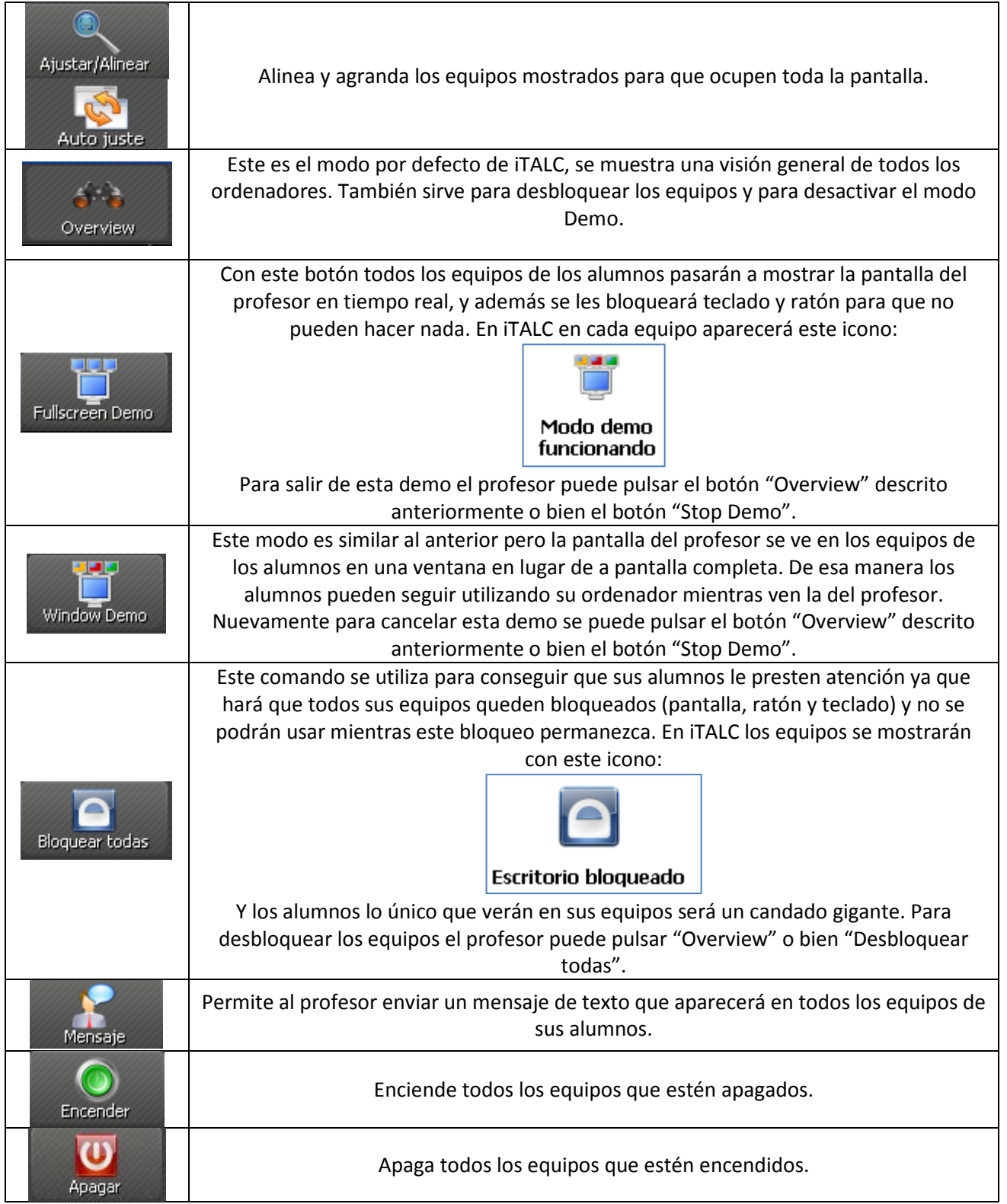

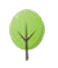

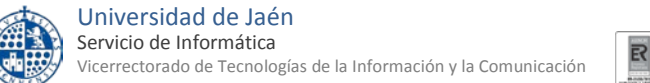

#### <span id="page-6-0"></span>**4.3 Otros comandos aplicables a todo el aula**

Aparte de los comandos de la barra superior existen otros comandos que se pueden aplicar a todos los ordenadores mostrados. Para ello hay que ir al administrador de clases (menú lateral izquierdo), botón derecho sobre la clase, "Acciones para Aula":

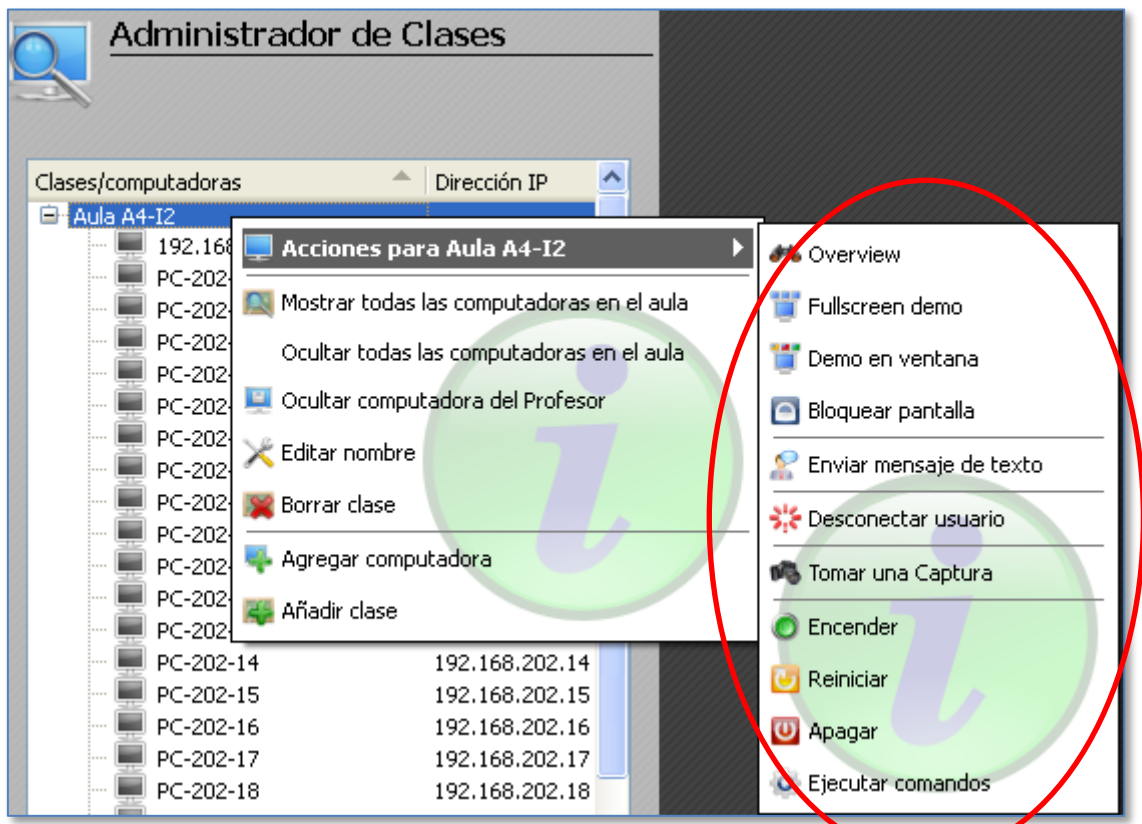

Vemos que aparecen los mismos comandos que en la barra superior y algunos comandos nuevos:

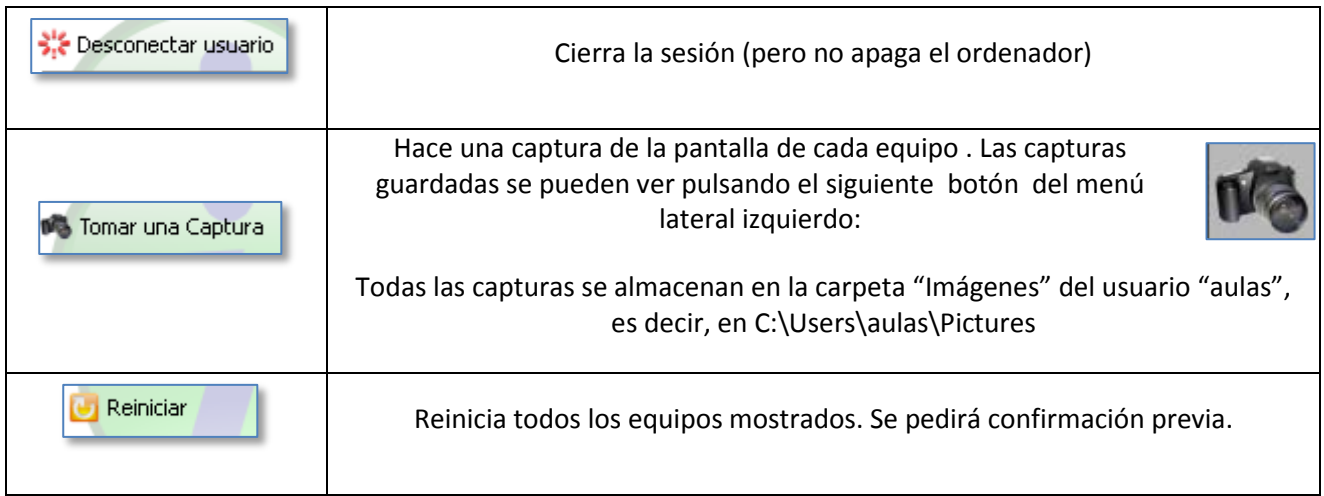

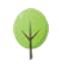

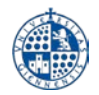

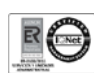

#### <span id="page-7-0"></span>**4.4 Comandos aplicables a un grupo de ordenadores**

Todos los comandos vistos hasta ahora se aplicaban a todos los ordenadores que se muestren en la pantalla de iTALC. Pero también es posible aplicar comandos a determinados equipos individualmente, no a todos. Para ello primero seleccionamos los equipos pulsando sobre ellos mientras mantenemos pulsada la tecla "**Ctrl**":

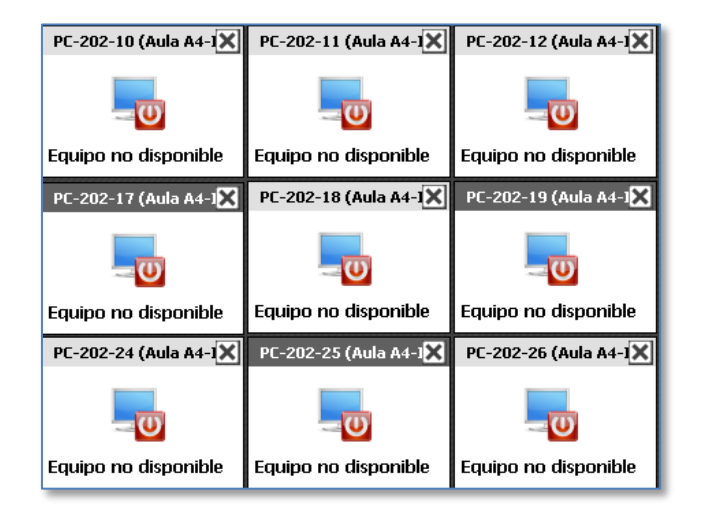

Los equipos seleccionados son los que tienen el nombre del equipo con fondo oscuro, en este ejemplo son el 17, el 19 y 25.

Una vez seleccionados los equipos hay que pulsar con el botón derecho del ratón sobre uno de ellos. Aparecerá un menú como el de la izquierda si hemos seleccionado un solo equipo, o como el de la derecha si hemos seleccionado más de un equipo:

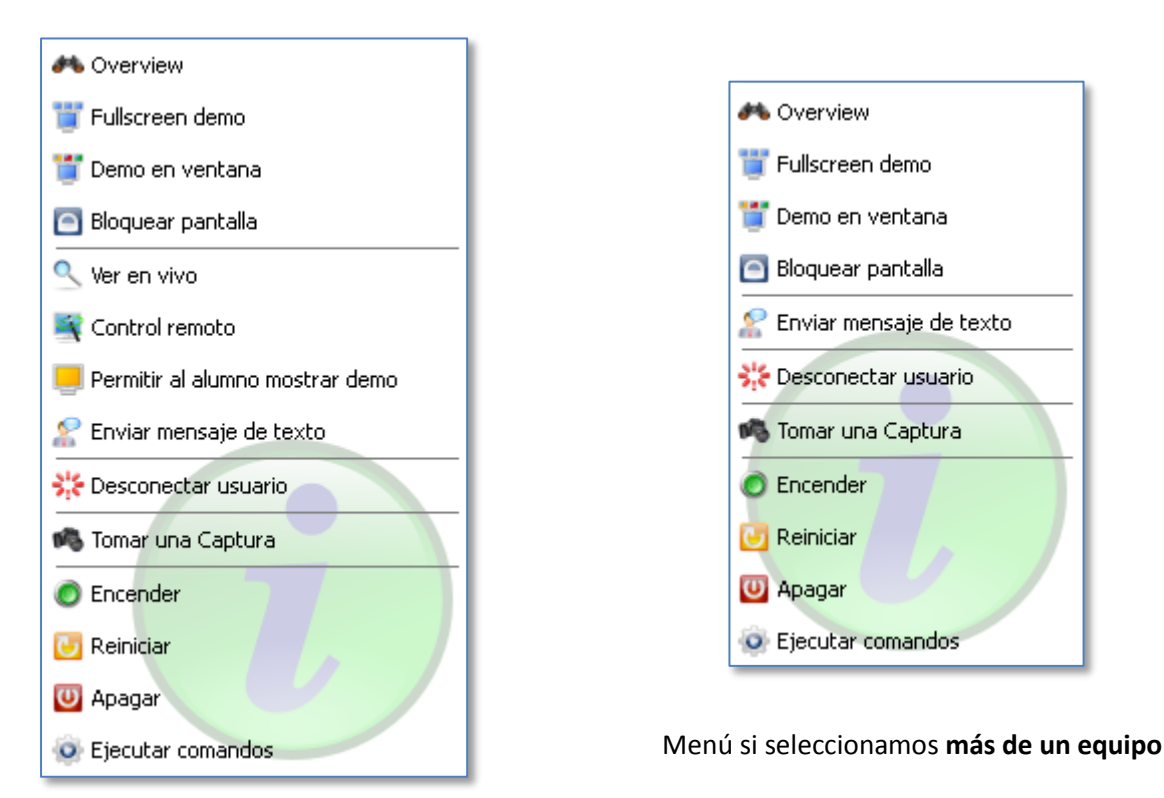

Menú si seleccionamos **un solo equipo**

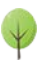

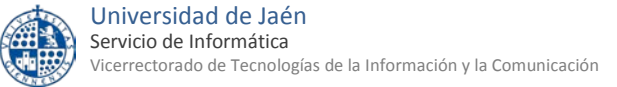

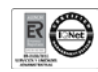

#### La mayoría de las opciones ya se han explicado en apartados anteriores. Las que son nuevas son las siguientes:

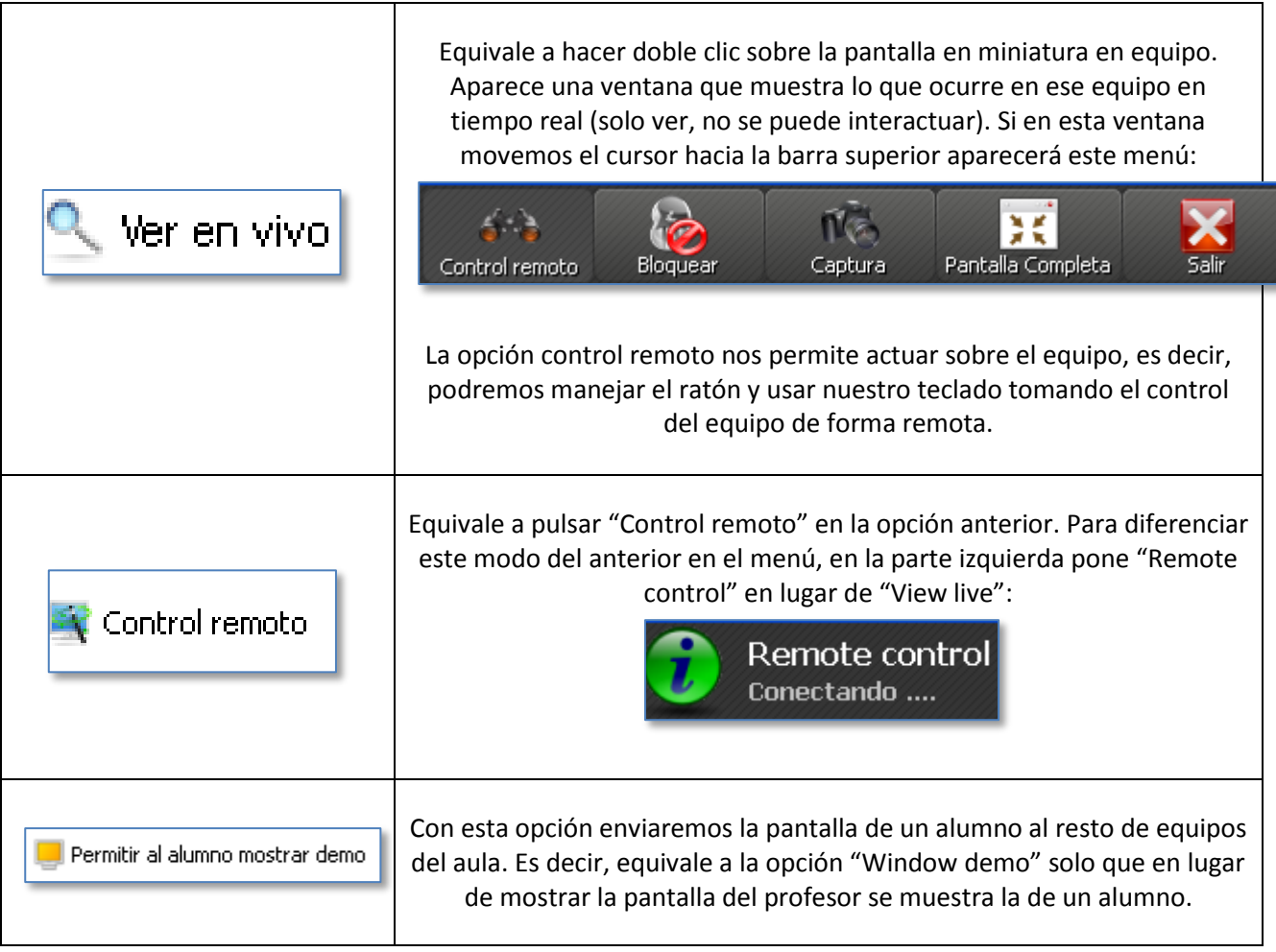

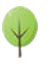

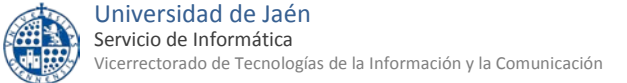

## <span id="page-9-0"></span>**5.- CERRAR iTALC**

Cuando cierre iTALC a los pocos segundos le aparecerá el siguiente mensaje de advertencia:

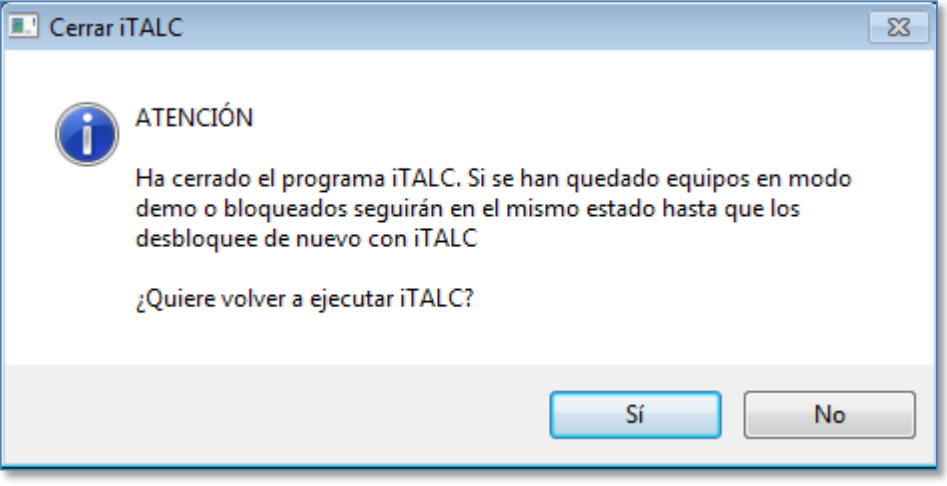

Este mensaje nos advierte de que si hemos dejado equipos bloqueados o con alguno de los modos "demo" funcionando estos equipos van a continuar en la misma situación aunque cerremos iTALC. Es decir, **cerrando iTALC NO se desbloquean los equipos**.

Si hemos dejado equipos así lo que tenemos que hacer es volver a lanzar iTALC (para eso podemos pulsar en el botón SI) y pulsar en "Overview" para desbloquear los equipos bloqueados o con algún modo demo "activado".

Si todos los equipos estaban ya desbloqueados y sin modo "demo" podemos elegir el botón No.

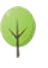

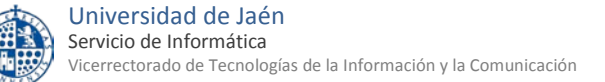

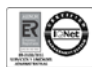

## <span id="page-10-0"></span>**6.- GUÍA RÁPIDA**

<span id="page-10-1"></span>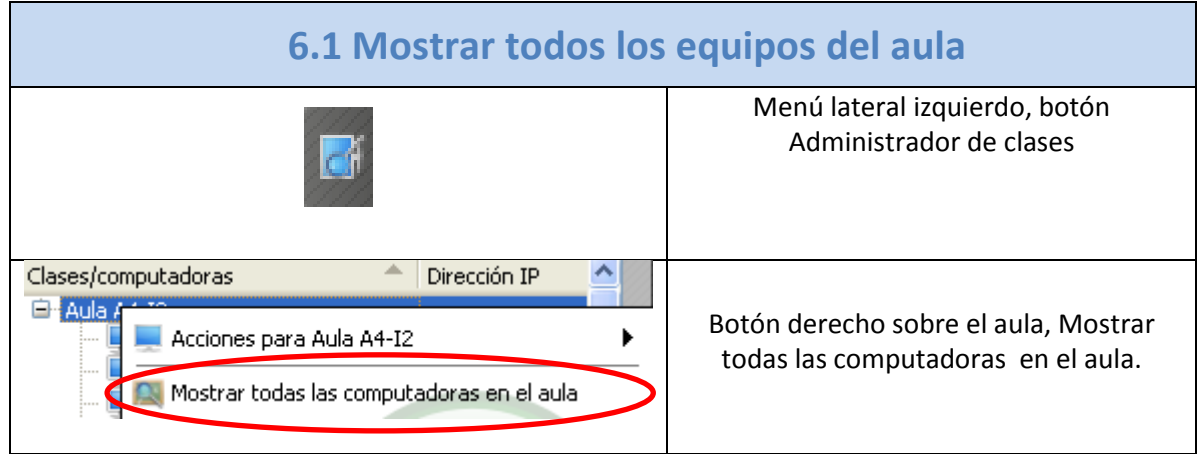

<span id="page-10-2"></span>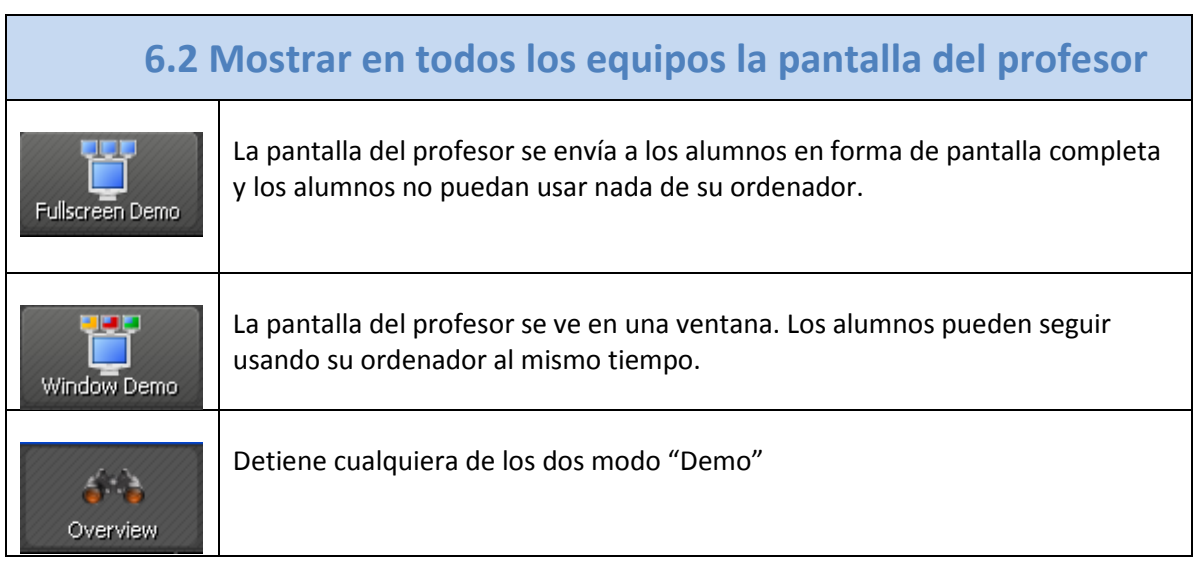

<span id="page-10-3"></span>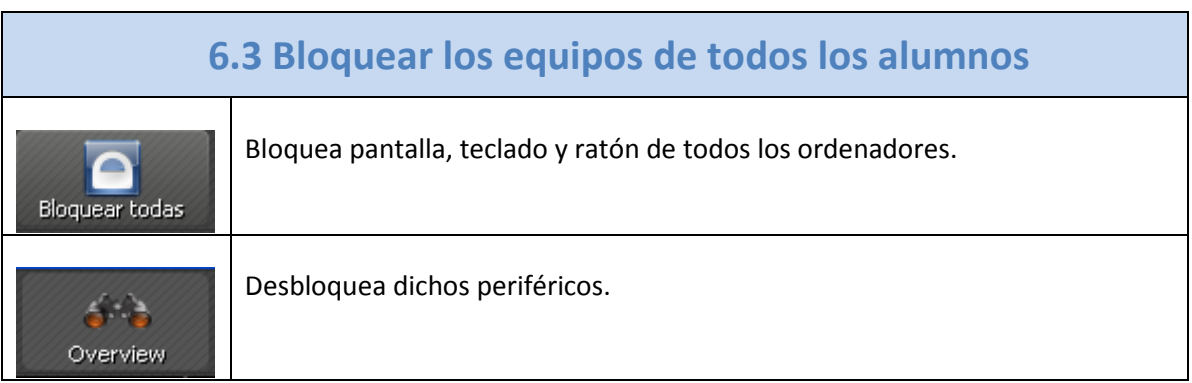

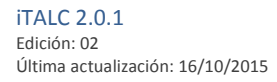

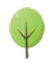

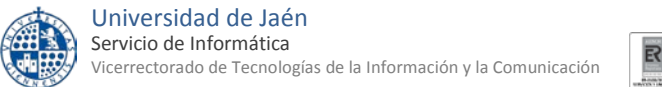

<span id="page-11-0"></span>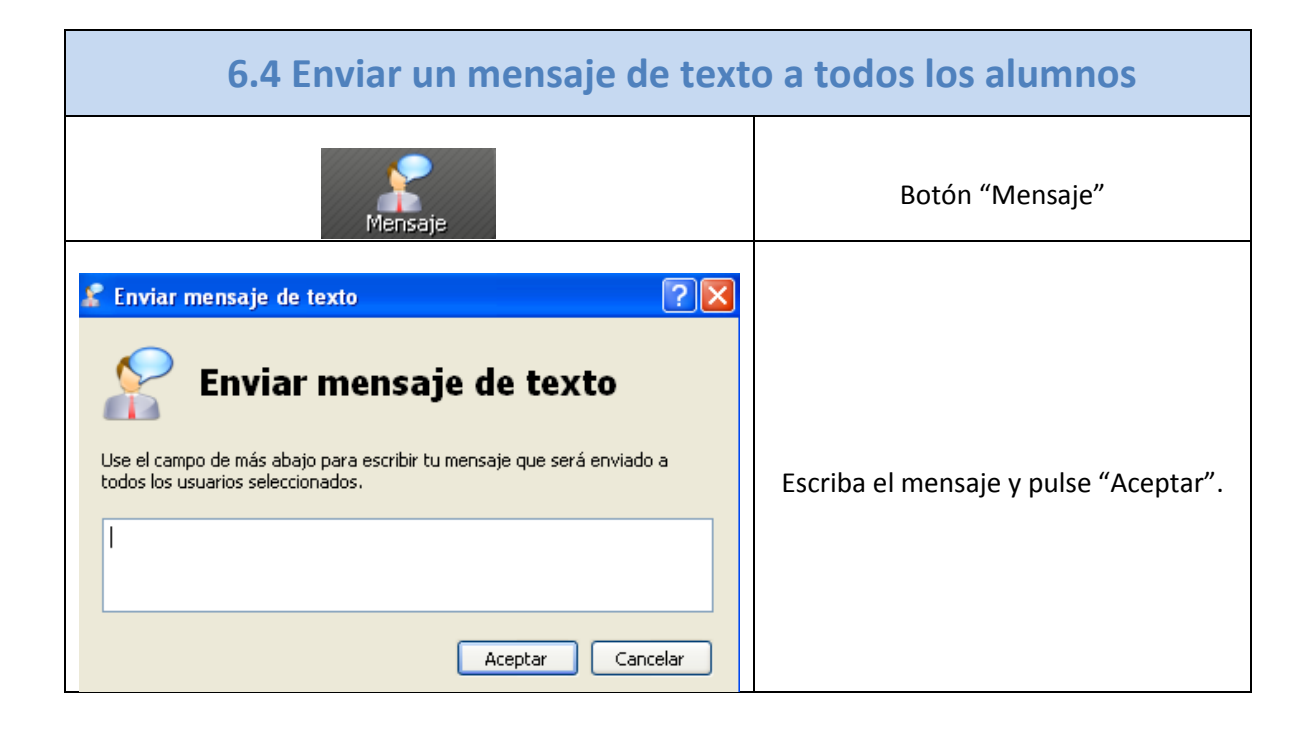

<span id="page-11-1"></span>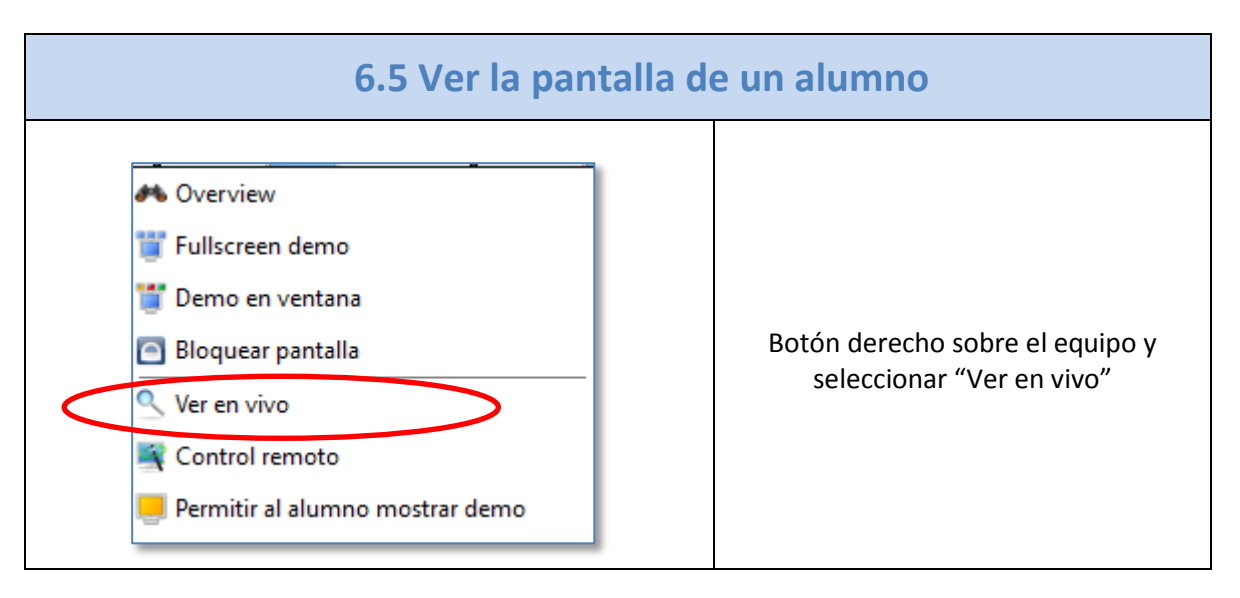

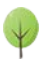

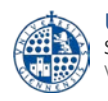

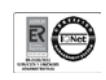

<span id="page-12-0"></span>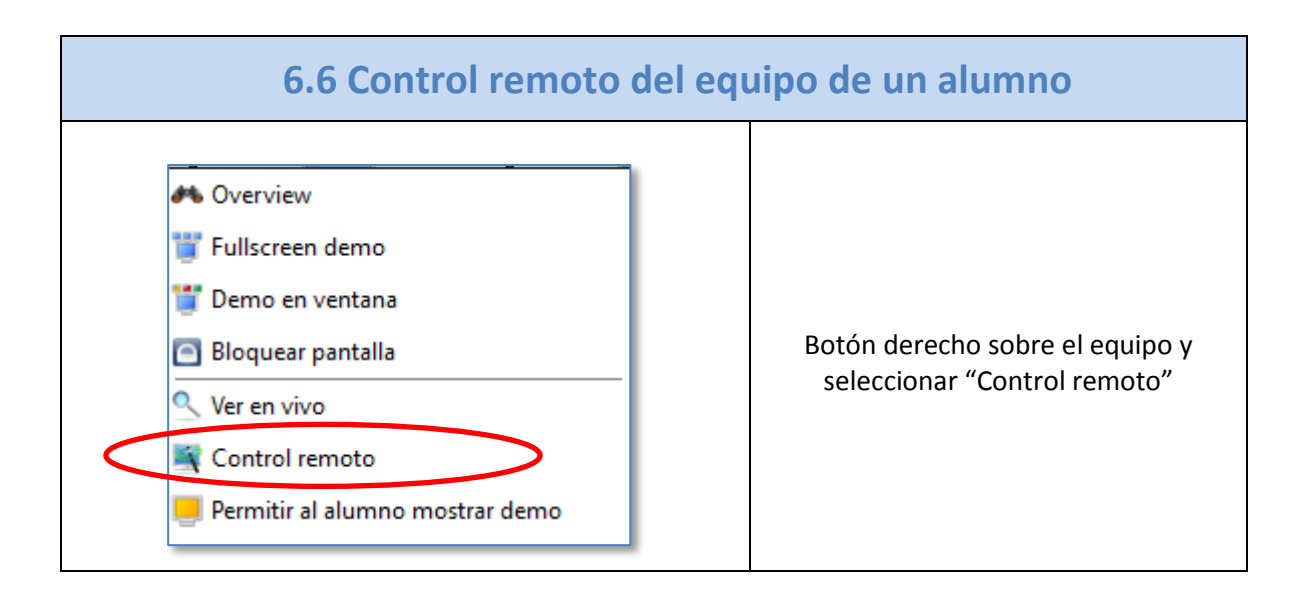

<span id="page-12-1"></span>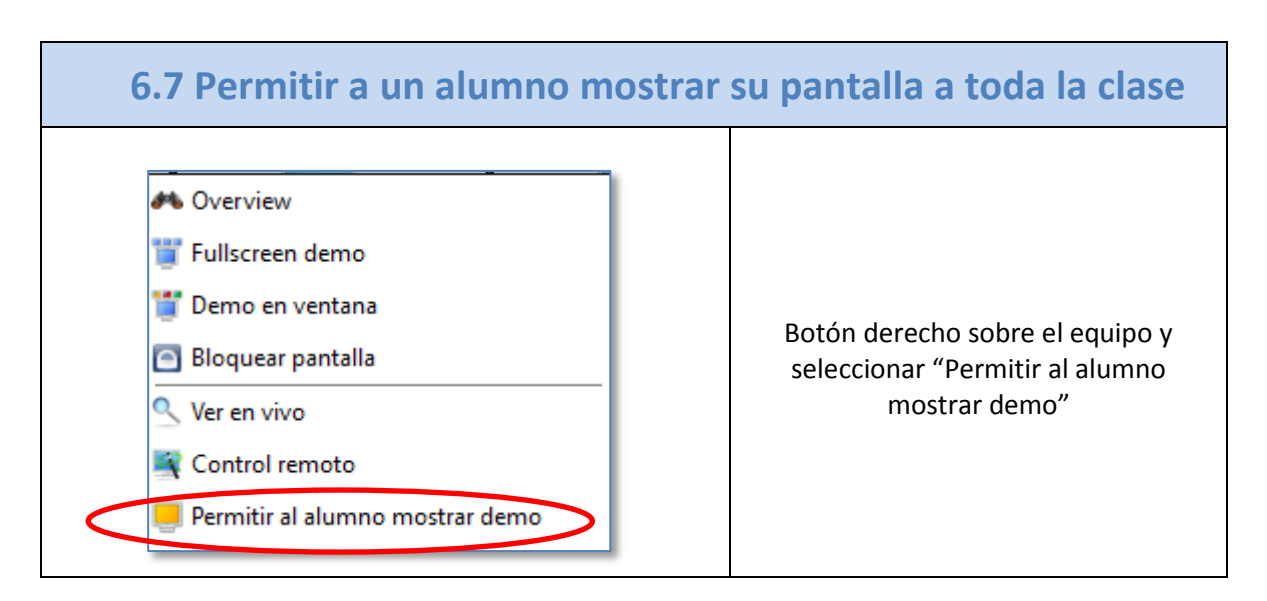

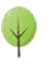